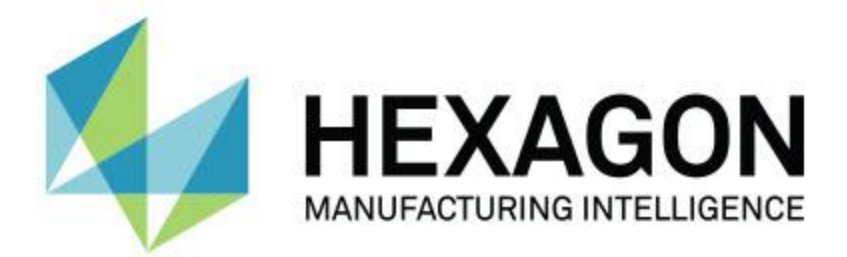

# **PC-DMIS 2018 R2**

# **– Versionsinformation –**

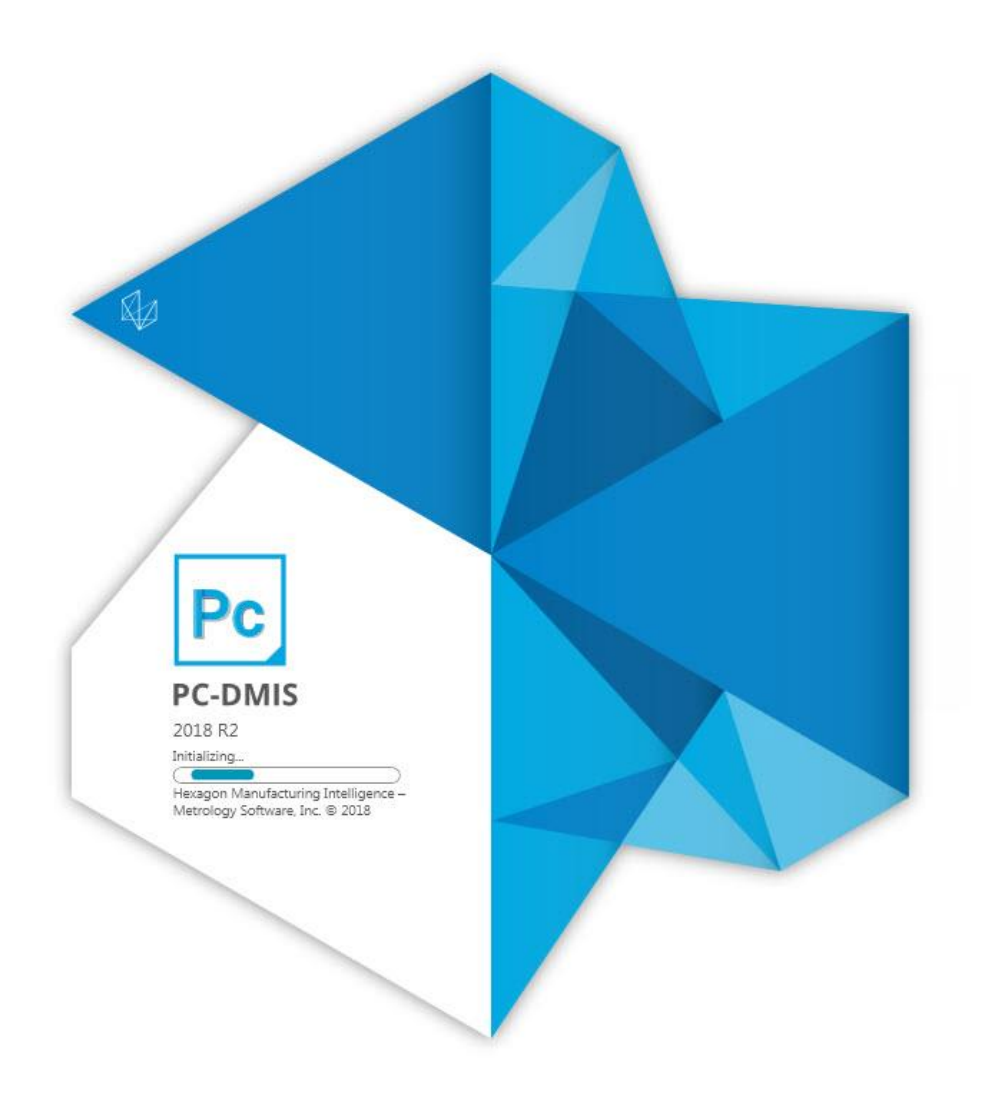

## **Innehållsförteckning**

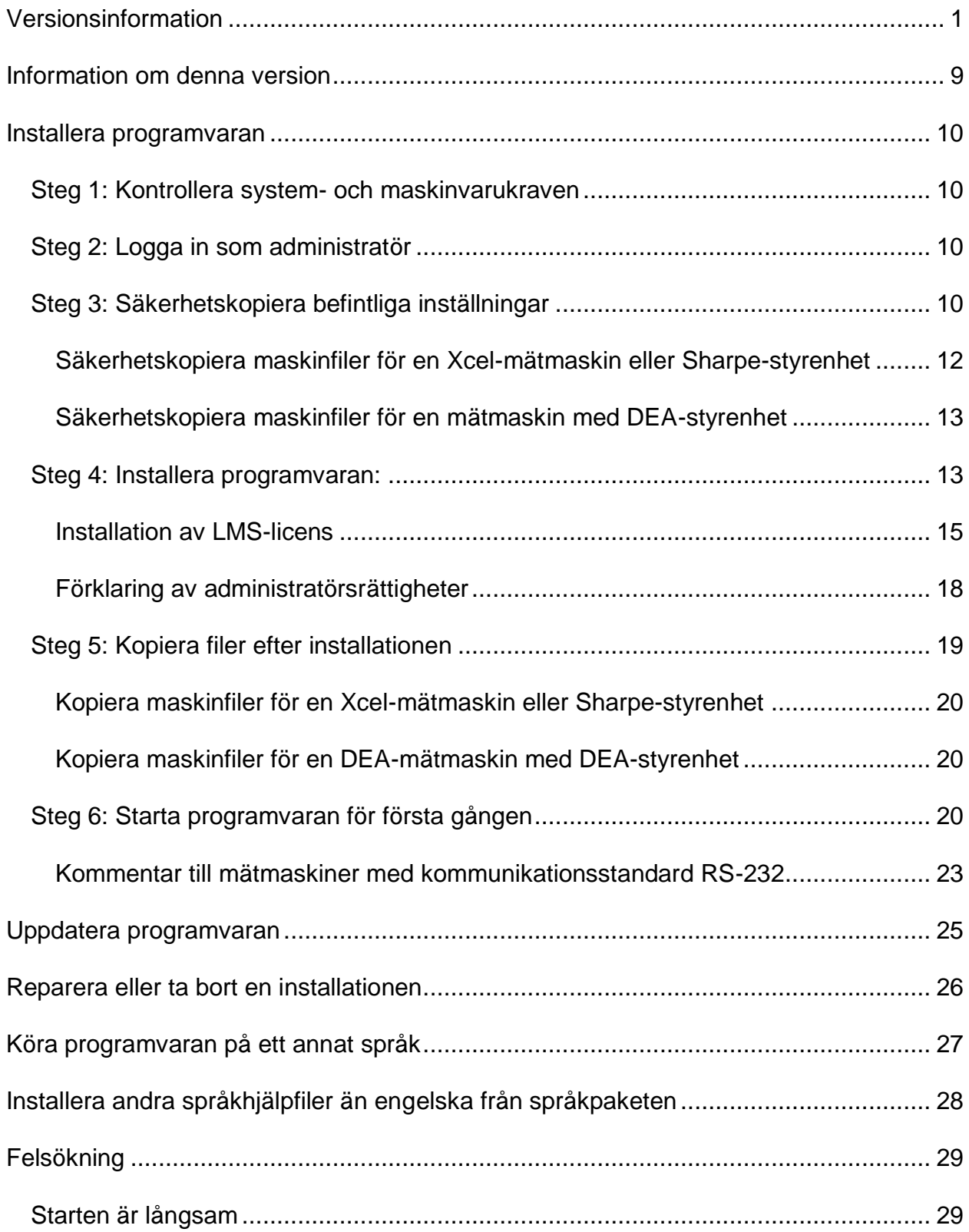

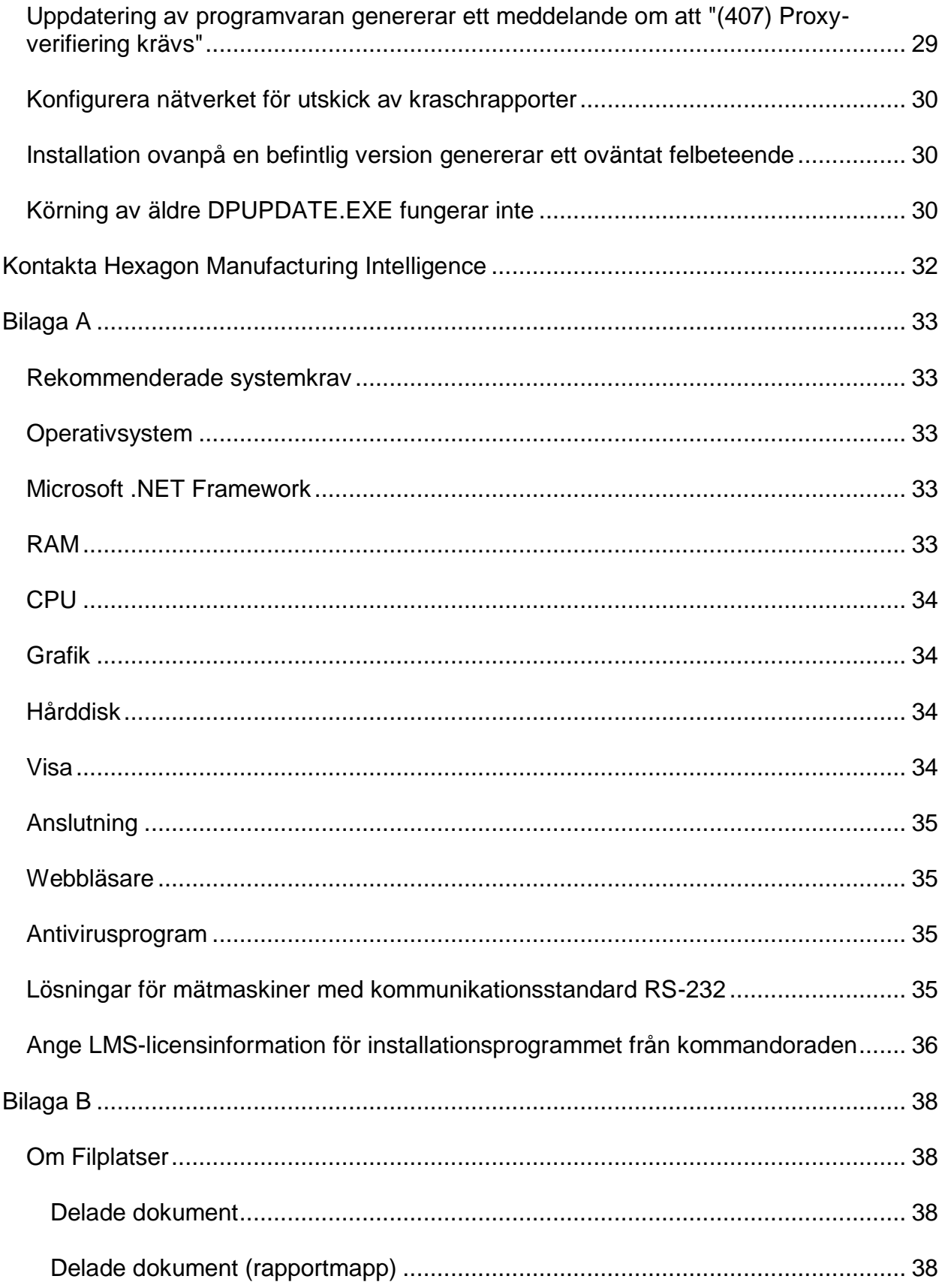

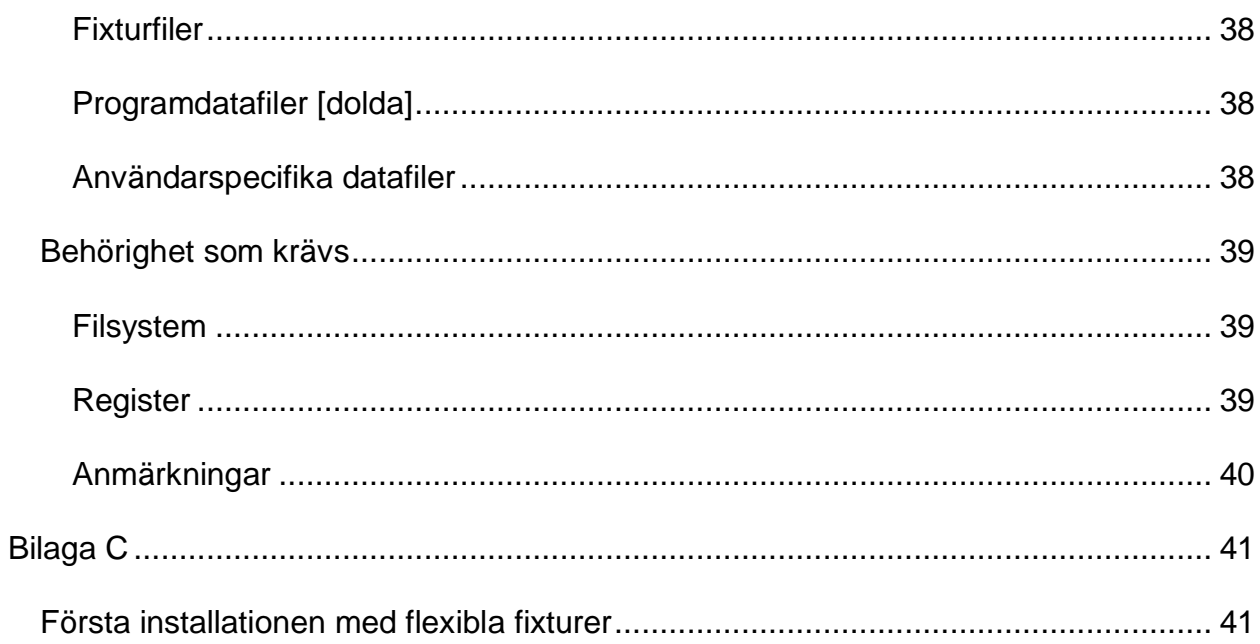

# <span id="page-6-0"></span>**Versionsinformation**

Versionen PC-DMIS 2018 R2 är en signifikant utveckling av programvaran. Besök [hexagonmi.com/products/software](http://hexagonmi.com/products/software) för mer ingående information och videor med självstudier om den här versionen.

**Rapporterar med nöje**

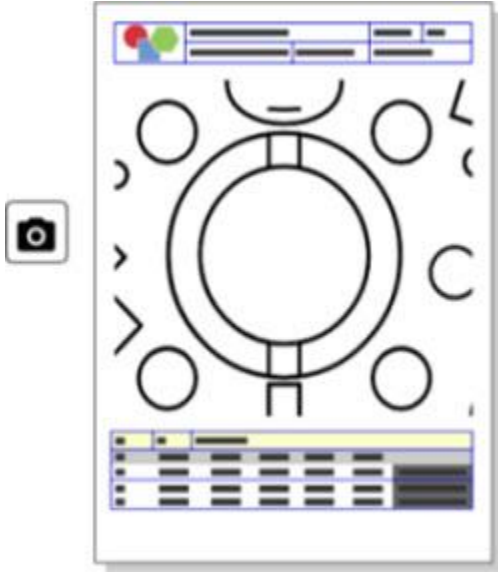

Du kan anpassa din rapport. Ingen programmering krävs. Nu kan du bygga rapporter med dra-och-släpp direkt i Rapporteringsfönstret. Se PCD-121508.

**Gå inte - Spring!**

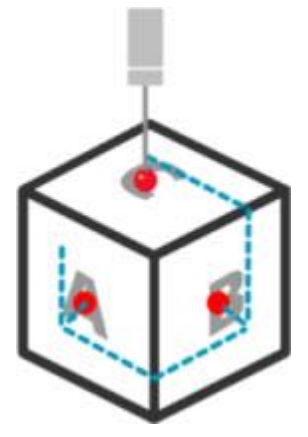

Med QuickPath är det lika enkelt att skapa en effektiv mätkörväg som att säga A-B-C.

Skapa en effektiv mätkörväg genom att använda **Snabb körväg** (**\*\***) på verktygsfältet **Körväg** på verktygsfältet **Snabbmätning**. Mer information finns i hjälpavsnittet

"Verktygsfältet Maskinsnabbmätning" i dokumentationen för PC-DMIS CMM. Se PCD-134180.

**Följ trenden**

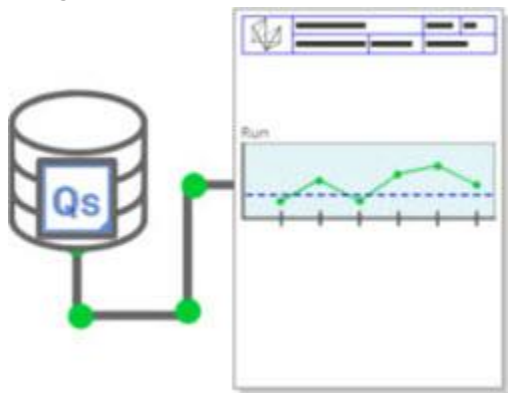

Visa qa-STAT-kördiagram inuti PC-DMIS. Det går att hämta och visa kördiagram från qs-STAT i Rapportfönstret i PC-DMIS. Se PCD-134686.

**Laserstyrd**

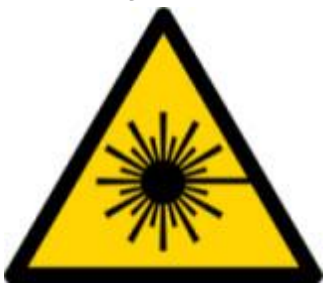

Det finns ny visualisering av lasersynfält och simulering offline. Vi erbjuder nu visualisering av arbetsområdet (trapets) för laserlinjescannrar i Grafikfönstret. Använd den här funktionen genom att markera kryssrutan **Rita arbetsområde för laser** på fliken **Lasersensor** i dialogrutan **Inställningsval** (**Redigera | Alternativ | Inställningar**). Se PCD-135744.

**Organisera dina mäthuvuden**

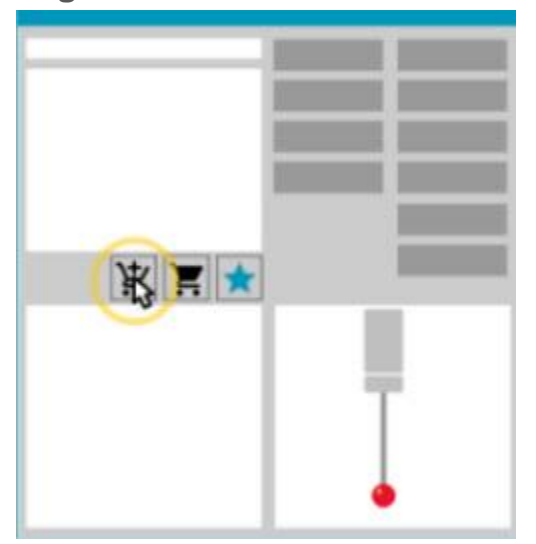

Märk dina favoriter. Klicka på din CAD-detalj för att skapa nödvändiga mätspetsvinklar. Köp utbytesdelar med våra shoppingverktyg.

Du kan köpa mäthuvudskomponenter från dialogrutan **Mäthuvud** (**Infoga | Maskinvarudefinition | Mäthuvud**). Du kan välja mäthuvudsartiklar som tillverkas av Hexagon och lägga till dem i kundvagnen. Det går att redigera och visa din kundvagn och ändra antal så väl som din begäraninformation. Du kan även hämta ett formulär för inköpsbegäran. Den här funktionen ger dig ett bekvämt sätt att beställa de mäthuvudsartiklar som du behöver för att mäta detaljer. Se PCD-138135.

### **2D-radiemätdon**

2D-radiemätdonet är ett verktyg som du kan använda för att snabbt mäta radien på en punktmängd eller ett rutnätstvärsnitt. Håll Skift-tangenten nedtryckt för att grafiskt skapa ett 2D-radiemätdon på ett tvärsnitt i vyn med bildspel i 2D. Visningswidgeten visar nominella värden, mätta värden och avvikelsevärden.

Som standard använder 2D-radiemätdonet en algoritm för bästanpassning med minsta kvadratmetod för att beräkna 2D-radien. Färgen på radiemätdonet motsvarar dess avvikelse på utvärderingens färgskala.

- 2D-radien använder till att börja med de aktiva toleranserna som är angivna på utvärderingens färgskala.
- Du kan ändra toleranser, etikett och rapportalternativ med hjälp av Redigeringsfönstret. Det går även att använda F9-Edit för att öppna dialogrutan **2D-radiemätdon**.
- Du kan skapa ett grafiskt ögonblicksbild av tvärsnittet med mätta mätdon.

Se PCD-63393 och PCD-130865.

### **Autoelement (laser)**

• Direktmätta laserautoelement för en mätmaskin kan nu simuleras offline. När du väljer laserautoelementet **Visa/dölj remsor** i dialogrutan **Autoelement** (**Infoga | Element | Auto**) visas de scannade remsorna när dialogrutan är öppen. Endast laserelement som kan scannas med en enda passering simuleras. Se PCD-119684.

### **Autoelement (taktil)**

• Vi har förbättrat dialogrutan **Automatiskt vridbart mäthuvud** dialog box. (Den här dialogrutan är tillgänglig med ikonen **Växla automatiskt vridbart mäthuvud** i växlingsfältet **Autoelement**.) När den här dialogrutan är öppen kan du nu även komma åt Grafikfönstret. Dialogrutan visas endast när den aktiva mätspetsen inte kan mäta det valda elementet. Se PCD-121636.

### **Automatisera**

• En ny egenskap för automation, ShowFormViewsInPopUpWindowWhileExecuting, styr hur PC-DMIS-formulär visas i den översta vyn även om PC-DMIS inte är synligt. Se PCD-116867.

### **CAD**

- Stöd för mus och gester från CAD-system har lagts till. Se PCD-121724.
- Stöd för NX 12 via dess direkta CAD-översättare (DCT) har lagts till. Se PCD-133971.
- Det direkta CAD-gränssnittet för CATIA v5 (DCI) har nu stöd för R27. Se PCD-137701.
- CATIA v5 DCT har nu stöd för R27. Se PCD-137700.

### **Kalibrering (taktil)**

• Det nya kommandot för kontroll av kalibreringsgränser gör en kontroll av kalibreringsgränserna som du ställer in för kalibreringsgiltighet, kalibreringsintervall, standardavvikelse och avvikelse för mätspetsdiameter i dialogrutan **Inställningar, mätning** (**Infoga | Maskinvarudefinition | Mäthuvud**). Utvecklaren av en mätrutin kan nu använda kommandot Vid fel för att läsa in kalibreringsgränsfel och bestämma om körningen av mätrutinen ska stoppas. Detta kommando förenklar implementeringen av en organisations kalibreringspolicy. Se PCD-137342.

Steg 1: Kontrollera system- och maskinvarukraven

**CMM - I++**

• Stöd för dubbla armar för implementering av I++-klienten för Zeiss Eagle Eye 2 har lagts till. Se PCD-136860.

**DCI**

• Stöd för NX 12 via dess DCI har lagts till. Se PCD-129818.

**GD&T - Utvärderingar**

• Dialogrutan **XactMeasure GD&T** är mindre och storleken på dialogrutan kan ändras. Fliken **Avancerat** har ersatts av flikarna **Rapportering** och **Nominella värden**, vi har även lagt till ikonerna **+** för att lägga till och definiera referenser och ensegments/sammansatta toleransrektanglar. Se PCD-141802.

**Grafik**

**C** Möjligheten att zooma in och ut i Grafikfönstret med ett högerklick över eller under en tänkt mittlinje har tagits bort. Den här funktionen var nödvändig för många år sedan när datormöss endast hade två knappar. Nuförtiden har datormöss ett hjul och funktionen behövs inte längre. Detta har dessutom hjälpt till att förbättra täckningen för högermenyn i fönstret.

Du kan fortfarande zooma in och ut genom att rotera mushjulet.

Se PCD-133136.

**Laser (CMM)**

• Två nya laserlinjescannrar från Hexagon har integrerats: HP-L-5.8 Proto (60 Hz) och HP-L-5.8 Fumo (33 Hz).

**Redigerare för mätstrategier**

• Parameteruppsättningarna för redigeraren för mätstrategier (MSE) har förbättrats. Se PCD-121633.

### **Körvägsoptimering**

• Sökvägsoptimeringen har nu stöd för maskiner med dubbla armar. Detta tillägg har gjort att det äldre verktyget för sökvägsoptimer nu är föråldrat. Se PCD-108705.

### **Planner**

• Vero SMIRT-integration. Se PCD-134325.

### **Punktmängder**

- När du skapar ett 2D-radiemätdon för en punktmängd eller ett rutnätstvärsnitt kan du hålla Skift-tangenten nedtryckt och vila muspekaren över den önskade radien. Då visas en widget som till att börja med visar de nominella värdena, verkliga värdena och avvikelsevärdena för radien. När du klickar på radien expanderas widgeten och ger dig möjlighet att ändra mätdons-ID och andra inställningar. Se PCD-130775.
- Offlinesimuleringen av laserpunktmängder för mätmaskiner är nu snabbare och effektivare. Använd alternativet **Animera scan varje NPts** på fliken **Animering** i dialogrutan **Inställningsval** (**Redigera | Alternativ | Inställningar**). Se PCD-129253.

### **Bärbar**

- PC-DMIS har stöd för MoveInspect XR8-gränssnittet för mätning. Vid anslutning till en maskin med MoveInspect Pilot detekteras den korrekta mätspetsen automatiskt och mätspetsen läses in av PC-DMIS. Du kan använda knapparna på MI.Probe för att utföra och godkänna mätningar. MoveInspect-licensen krävs för det här gränssnittet. Se PCD-127770.
- Ett nytt **MoveInspect**-gränssnitt är nu tillgängligt för MoveInspect XR8 maskingränssnittet. Även om dessa funktioner kan utföras direkt från MI.Probe, har verktygsfältet knappar som du kan använda för att ta en mätpunkt, ta bort en mätpunkt och avsluta elementet. Du kan även slå direktvyn på och av från verktygsfältet. När direktvyn är aktiv visas mäthuvudet "live" (realtid) i Grafikfönstret och Koordinatvisningsfönstret uppdateras. Detta motsvarar det kontinuerliga läget för MoveInspect Pilot Trigger. Se PCD-130200.

### **Mäthuvuden (taktil)**

• Vi har förenklat sättet att skapa mäthuvuden och mätspetsar. Favoritkonceptet har lagts till i dialogrutan **Mäthuvud** (**Infoga | Maskinvarudefinition |** 

**Mäthuvud**). Du kan markera mäthuvudsmaskinvara som du äger som ett favoritobjekt. Du kan klicka på knappen **Favorit** i området **Mäthuvudsbeskrivning** i dialogrutan för att filtrera listan med mäthuvudskomponenter så att bara de som du äger visas. Med den här funktionen kan du enkelt hitta komponenter och skapa mäthuvudsfiler. Se PCD-138090.

• Du kan använda QuickFeature-gester i dialogrutan **Mäthuvud** (**Infoga | Maskinvarudefinition | Mäthuvud**) för att lägga till mätspetsvinklar till mäthuvudsfilen. Med den här funktionen kan du klicka på CAD-objekt för att få en rekommenderad vinkel, samt en alternativ vinkel, för att mäta elementet. Nu behöver du inte längre gissa och spendera tid på att fastställa mätspetsvinklar, bara klicka på CAD-modellen. Den rekommenderade vinkeln visas i Grafikfönstret i PC-DMIS och läggs även till i listan med vinklar. Se PCD-140491.

### **Q-DAS**

- Det går nu att använda Q-DAS-dataredigeraren för att göra ändringar i QdasData.xml-filen inuti PC-DMIS. Om du vill anpassa Q-DAS-utdatan kan du göra ändringar till karaktäristikvärdena för K-fältet inuti PC-DMIS-miljön. Se PCD-125492.
- PC-DMIS Q-DAS-konfiguratorn har nu ytterligare möjligheter för att uppdatera en öppen QdasData.xml-fil med den kopplade DFQ-filen. Den här funktionen är praktisk om du vill migrera din mätrutin och använda integrerade PC-DMIS Q-DAS-funktioner. Se PCD-134558.
- PC-DMIS skapar en mapp med namnet **Results** på följande plats: C:\Users\Public\Documents\Hexagon\PC-DMIS\2018 R2\Q-DAS\Results. ASCIIresultatfilen (DFQ eller DFX+DFD) för Q-DAS lagras som standard i denna mapp. Namnet på resultatfilen inkluderar namnet på detaljen och en datum- /tidsstämpel. Se PCD-137955.

### **QuickFeature-funktioner**

• När du använder QuickFeature-funktionen för att skapa mönster eller element, såsom ett bulthålsmönster, ordnas elementen i en optimal sekvens för att minimera maskinens körtid. Se PCD-131900.

### **Snabbfixtur**

• Fäst mot rutnät-funktionen för snabbfixturer har förbättrats. Den tillåter nu en mer precis grafisk positionering av fixturelement. Se PCD-77598.

### **Tracker**

• Fliken **Konfiguration av T-mäthuvud** har lagts till i dialogrutan **CMM-alternativ** för AT960-trackern (**Redigera | Inställningar | Inställning av maskingränssnitt**). Använd den här dialogrutan för att ställa in funktionen för knapparna på T-mäthuvudet. Alternativen är stationär, scannar, klart och inget. Vid behov kan du spara knappfunktionerna som standardinställningen. Inställningarna motsvarar följande registerposter i PC-DMIS Inställningar: ButtonForStationary, ButtonForScanning och ButtonForDone. Se PCD-134172.

### **Användargränssnitt**

- För att göra det enkelt har knapparna för grafiklägen lagts till i verktygsfältet **QuickMeasure**. Se PCD-131005.
- Vi har uppdaterat ikonerna för PC-DMIS-dokument så att de matchar den nya produktikonen. Se PCD-137762.
- Vi har uppdaterat ikonerna statusfälten för Tracker och Vision. Tracker-ikonerna är nu enhetliga med nästa version av Tracker Pilot. Se PCD-121367.

# <span id="page-14-0"></span>**Information om denna version**

Vi på Hexagon Manufacturing Intelligence är stolta att kunna erbjuda dig PC-DMIS 2018 R2. På den här plattformen har vi kombinerat nya aspekter för programvaran med utveckling av en komplett lösning för processtyrning i tillverkningen. I denna utgåva finns det varianter av programvaran som är särskilt utformade för att assistera dig i alla aspekter av tillverknings- och kvalitetskontrollprocessen. De nya paketen innehåller de etablerade plattformarna PC-DMIS Laser, PC-DMIS NC, PC-DMIS Vision, PC-DMIS Pro, PC-DMIS CAD och PC-DMIS CAD++.

Testerna av den här versionen har varit omfattande. Vi skulle vilja ta tid att förklara processen och göra dig uppmärksam på de olika testkomponenterna.

Testningen består av två detaljer. De kan beskrivas som en funktionstestning och en integrationstestning.

- Majoriteten av insatserna görs med funktionstesterna. Det här är testningen som avgör om specifika funktioner som är grundläggande för programvaran, oavsett vilken maskintyp som används, fungerar korrekt.
- Integrationstestningen är i grunden en testning av gränssnitten med en viss typ av maskin.

I ett idealiskt scenario skulle Hexagon Manufacturing Intelligence ha tillgång till alla typer av maskinvara som används tillsammans med programvaran. Men detta är praktiskt taget omöjligt. Den här integreringstestplanen har därför utförts för så många typer av maskiner som vi har haft tillgängliga.

Om du får problem med systemet efter installation av PC-DMIS 2018 R2 kan det bero på ett integreringsproblem. Vid problem av det här slaget visar det sig troligen under den första användningen av en konfiguration som inte är testad. Under ["Kontakta](#page-37-0)  [Hexagon Manufacturing Intelligence"](#page-37-0) finns det information om hur du rapporterar eventuella integreringsproblem. Om ett sådant problem uppstår i en kommersiellt tillgänglig utgåva lägger vi högsta prioritet på att rätta till problemen.

Befintliga användare av programvaran som har tidigare versioner av programvaran installerade rekommenderas att installera PC-DMIS 2018 R2 i en ny katalog. På så sätt kan du vara säker på att kunna fortsätta använda den befintliga versionen om det uppstår problem med den nya versionen.

# <span id="page-15-0"></span>**Installera programvaran**

Följ stegen nedan för att installera programvaran:

## <span id="page-15-1"></span>**Steg 1: Kontrollera system- och maskinvarukraven**

Innan du försöker att installera en ny version av PC-DMIS måste du kontrollera att du uppfyller kraven på system och maskinvara, som diskuteras ovan i ["Rekommenderade](#page-38-1)  [systemkrav "](#page-38-1). Du måste även ha ett USB-hårdvarulås eller en giltig LMS-licens för att installationen ska fungera. Din IT-specialist kan hjälpa dig med den här informationen.

- För att visa datoregenskaperna markerar du ikonen **Den här datorn**, högerklickar på den och väljer **Egenskaper.**
- För att visa egenskaperna för grafikkortet går du till **Start**, skriver in **Kontrollpanelen** och väljer sedan **Bildskärm och Inställningar**.

# <span id="page-15-2"></span>**Steg 2: Logga in som administratör**

För att installera och köra den nya versionen för första gången, måste du vara inloggad som en användare med administratörsrättigheter.

## <span id="page-15-3"></span>**Steg 3: Säkerhetskopiera befintliga inställningar**

<span id="page-15-4"></span>Säkerhetskopiera dina inställningar från den tidigare versionen. Som standard försöker PC-DMIS 2018 R2 att överföra de befintliga inställningarna från tidigare installationer på samma dator, även från äldre versioner av programvaran där inställningarna sparades i filen pcdlrn.ini.

- Om din nuvarande version har filen pcdlrn.ini med lagrade inställningar tar du en säkerhetskopia av filen pcdlrn.ini. Den här filen finns i Windows systemkatalog. Spara en kopia av filen på ett säkert ställe.
- Om din nuvarande version har PC-DMIS Inställningar tar du en säkerhetskopia av alla data i PC-DMIS Inställningar. Gör så här:
	- 1. Starta Inställningar.

2. Klicka på **Säkerhetskopiera** (eller **Exportera**). Dialogrutan **Säkerhetskopiera** öppnas:

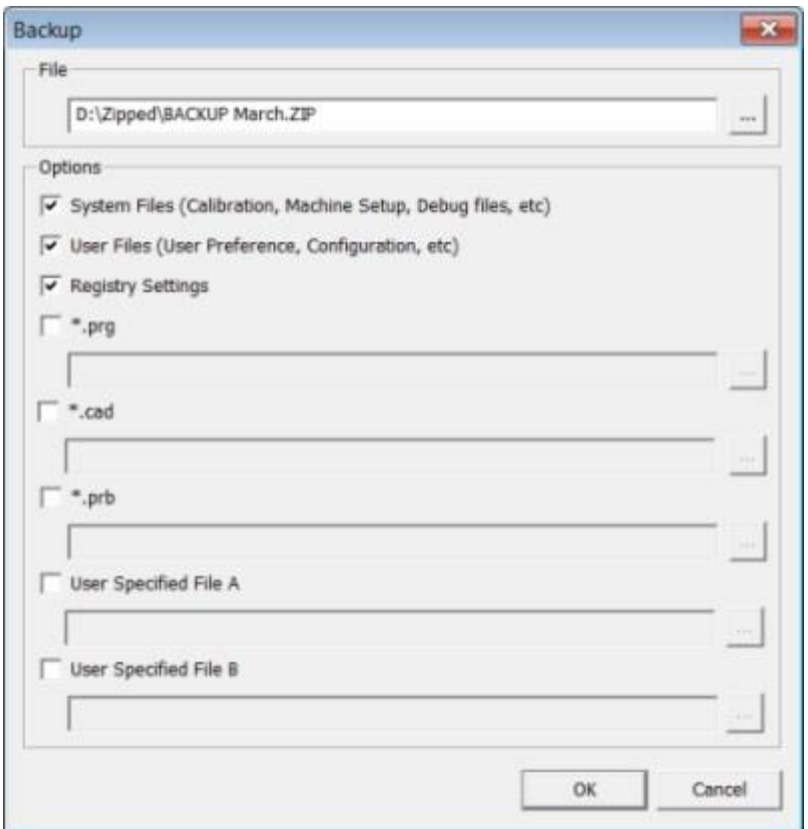

#### **Dialogrutan Säkerhetskopiera**

- 3. Definiera en säker plats för säkerhetskopian i rutan **Fil** och ge filen filtillägget .zip.
- 4. Markera de tre första kryssrutorna och klicka **OK**.

Om du byter ut datorn eller överför inställningar från en annan dator kan du använda knapparna **Säkerhetskopiera** och **Återställ** i Inställningar:

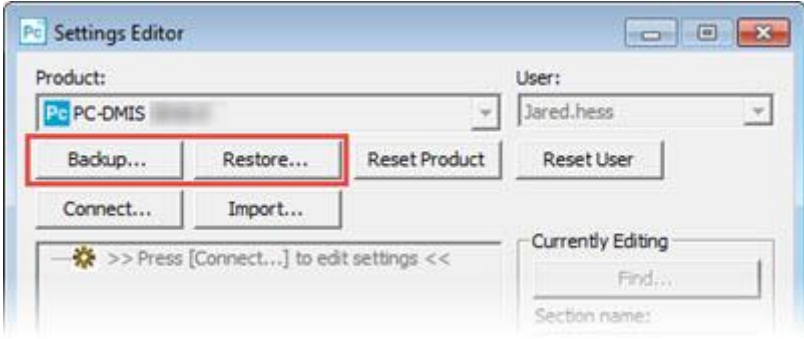

#### **Knapparna Säkerhetskopiera och Återställa**

Mer information om funktionerna för säkerhetskopiering och återställning finns i dokumentationen för PC-DMIS Inställningar.

### <span id="page-17-0"></span>**Säkerhetskopiera maskinfiler för en Xcel-mätmaskin eller Sharpe-styrenhet**

Om du använder en Brown and Sharpe Xcel-mätmaskin eller mätmaskin med Sharpestyrenhet och ska installera PC-DMIS 2018 R2 på en ny dator bör du spara kopior av följande CMM-mätmaskinsfiler från din tidigare version på en säker plats:

• comp.dat

Från och med PC-DMIS 2013 MR1 har filen comp.dat flyttats till:

C:\ProgramData\WAI\PC-DMIS\*version*

• downl.oad

Filerna finns i installationskatalogen (rotkatalogen) för alla programvaruversioner före 2013 MR1, oavsett operativsystem.

Sökvägen till installationskatalogen (rotkatalogen) är:

C:\Program Files\WAI\PC-DMIS *version*

För versioner av PC-DMIS upp till och inklusive 3.7 MR3 är sökvägen till installationskatalogen (rotkatalogen):

C:\PCDMISW

### <span id="page-18-0"></span>**Säkerhetskopiera maskinfiler för en mätmaskin med DEA-styrenhet**

Om du använder en DEA eller annan mätmaskin med DEA-maskinstyrenhet och ska installera PC-DMIS 2018 R2 på en ny dator bör du spara kopior av följande CMMmätmaskinsfiler från din tidigare version på en säker plats (filerna beror på vilken typ av mätmaskin som används):

- cosdat1.bin
- compens.dat

Från och med PC-DMIS 2013 MR1 har filen compen.dat flyttats till:

C:\ProgramData\WAI\PC-DMIS\*version*

- Fzyfile.txt
- Rcxfile.txt
- Rmxfile.txt
- Alla filer med maskinens serienummer i sitt namn

Filerna finns i installationskatalogen (rotkatalogen) för alla programvaruversioner före PC-DMIS 2013 MR1, oavsett operativsystem.

Sökvägen till installationskatalogen (rotkatalogen) är:

C:\Program Files\WAI\PC-DMIS *version*

För programvaruversioner av PC-DMIS upp till och inklusive 3.7 MR3 är sökvägen till installationskatalogen (rotkatalogen):

C:\PCDMISW

## <span id="page-18-1"></span>**Steg 4: Installera programvaran:**

<span id="page-18-2"></span>Stegen som följer nedan tar dig igenom en typisk installation. Installationsskärmarna kan skilja sig något om du kör en annan version av PC-DMIS 2018 R2 eller om du installerar en anpassad version med ytterligare alternativ. Dessutom kan din licens till PC-DMIS vara konfigurerad med andra alternativ.

1. Leta upp installationsfilen för PC-DMIS på ditt installationsmedia, eller om du hämtade filen öppnar du katalogen med den hämtade filen. Namnet på installationsfilen är:

### **Pcdmis2018\_R2\_release\_##.#.###.#\_x64.exe**

Symbolerna # motsvarar specifika versions- och byggnummer.

- 2. Dubbelklicka på den körbara filen för att starta installationsprogrammet.
- 3. Om en säkerhetsvarning visas klickar du på **Kör**.
- 4. Läs licensavtalet på den inledande licensskärmen och markera kryssrutan **Jag godkänner villkoren i licensavtalet**.
- 5. Definiera installationsmappen i rutan längst med. Som standard, installeras filen till:

C:\Program Files\Hexagon\PC-DMIS 2018 R2 64-bit

Byt mapp genom att klicka på bläddringsknappen ( ) och välj en mapp eller skriv in en ny sökväg i rutan.

- 6. Klicka på **Nästa** när du har accepterat licensavtalet och valt installationsmapp för att öppna licensskärmen.
- 7. Välj licenstyp från licensskärmen:
	- **LMS-licens (programvara)** Välj detta alternativ om du har en programlicens (med ett så kallat ägar-ID). Slutför rutorna under detta alternativ.
	- **LMS-licensserver** Välj detta alternativ om du ska ansluta till en licensserver och skriv sedan in serveradressen.
	- **HASP** Om du har ett hårdvarulås (fysisk USB-enhet med licensierade alternativ) ansluter du det till datorn och väljer sedan detta alternativ.

Hjälp med att konfigurera en LMS-licens finns i ["Installation av LMS-licens"](#page-20-0).

- 8. Klicka på **Nästa**.
- 9. Välj om du vill installera ytterligare programvara. Om du väljer en anpassad installationssökväg, installeras fortfarande ytterligare programvara till din katalog för mätrutin som standard (vanligtvis C:\Program Files\Hexagon\).
	- **Inspect** Det här är version 3.2 av operatörsgränssnittet Inspect för PC-DMIS 2018 R2. Du kan öppna PC-DMIS 2018 R2 från Inspect för att generera rapporter och köra mätrutiner. Du kan köra mätrutiner från den lokala katalogen eller från HxGN SMART Quality.
	- **PDF Converter 5.0** Detta tredjepartsverktyg omvandlar PC-DMIS 2018 R2-rapporter till PDF-format.

• **NOTIFICATION CENTER** - Med det här programmet skickas meddelanden från ett klientprogram som PC-DMIS 2018 R2 till din dator eller en mätenhet. Detta sker vid vissa händelser, till exempel när det har uppstått fel i maskinen.

**Gå med Hexagon kvalitetsförbättringsprogram** - Hjälp oss att förbättra produkten och skicka användningsdata till Manufacturing Intelligence genom att markera den här kryssrutan. Om du vill sluta skicka användningsdata avmarkerar du kryssrutan. För mer information om detta program, besök webbplatsen [Hexagon](http://www.hexagonmi.com/about-us/hexagon-customer-experience-improvement-program)  [kvalitetsförbättringsprogram.](http://www.hexagonmi.com/about-us/hexagon-customer-experience-improvement-program)

Du kan också välja om du vill skicka användningsdata till Hexagon Manufacturing Intelligence efter att ha installerat programvaran. Mer information finns i ["Uppdatera](#page-30-0)  [programvaran"](#page-30-0).

- 10.Klicka på **Installera** för att starta installationen. En förloppsindikator visar det övergripande förloppet.
- <span id="page-20-1"></span>11.När installationen är klar visas en resultatskärm med eventuella varningar och fel. Den innehåller även följande alternativ:
	- **Starta PC-DMIS** Markera den här kryssrutan för att starta PC-DMIS 2018 R2 nu. Om det är första gången du installerar denna version på datorn, bör du göra detta för att initiera nödvändiga registerposter. Mer information finns i ["Förklaring av administratörsrättigheter"](#page-23-0).
	- **Visa versionsinformation** Markera den här kryssrutan för att visa en Readme.pdf-fil med information om nyheter och ändringar när du klickar på **Stäng**.
- 12.Klicka på **Stäng** för att stänga installationsprogrammet.

### <span id="page-20-0"></span>**Installation av LMS-licens**

Det här ämnet innehåller information om du behöver:

- Ställa in din LMS-licens (programvara)
- Ansluta till en LMS-licensserver
- Uppdatera din LMS-licens
- Ge LMS-licensinformation till installationsprogrammet från kommandoraden

### **LMS-licens (programvara)**

Om du har valt **LMS-licens (programvara)** på [licensskärmen](#page-18-2) och installationen inte kan hitta en giltig licens i ditt system måste du slutföra dessa alternativ:

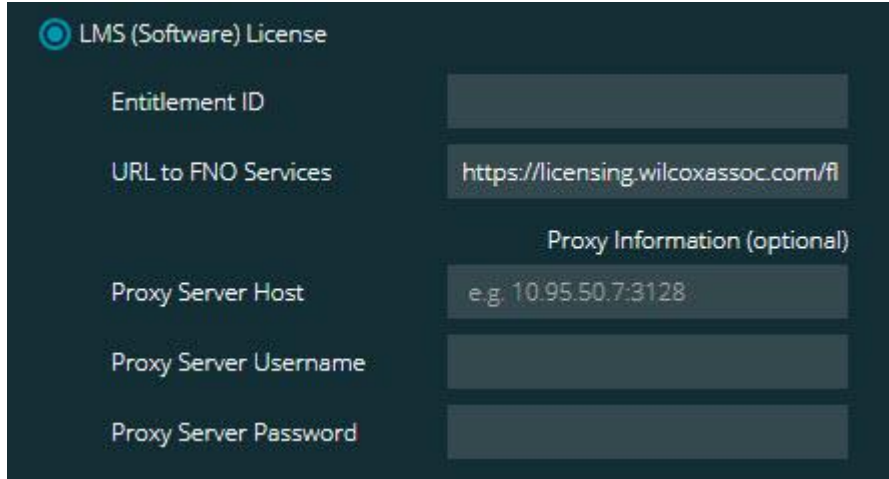

#### **LMS-licens (programvara) alternativ**

- 1. Slutför dessa alternativ:
	- **Ägar-ID** Om du har ett ägar-ID väljer du detta och skriver eller klistrar in ID:t som du fick i rutan. Om du har angett detta värde i en tidigare installation skrivs detta värdet in från registret av installationsprogrammet.
	- **URL till FNO-tjänster** Detta ska peka till en webbadress som verifierar din licens. Kontrollera att följande URL används:

https://licensing.wilcoxassoc.com/flexnet/services

- Proxy-information Om datorn är ansluten till ett nätverk som använder en proxyserver för åtkomst till internet ska du kontakta din IT-specialist för att få denna information. Ange värd för server, användarnamn och lösenord.
- 2. Om du inte har ett ägar-ID och behöver aktivera licensen offline använder du programmet CLM Admin. Välj **Aktivera nya licenser** från programmet CLM Admin och följ anvisningarna.

Mer information om hur man använder programmet CLM Admin finns i dokumentationen för programvaran Hexagon klientlicenshanterare (CLM) (pcdmisclm.chm). Dokumentationen finns i undermappen för ditt språk (som till exempel katalogen **en** för engelska).

3. Klicka på **Nästa**. Installationsprogrammet ansluter till internet och aktiverar din licens. Sedan installeras FLEXnet-licenstjänsten som behövs för att kunna använda LMS-licenser.

### **LMS-licensserver**

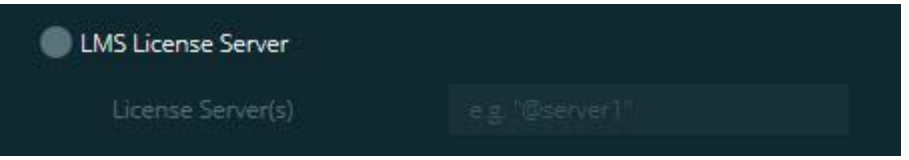

#### **Alternativ för LMS-licensserver**

Om du använder en licensserver väljer du detta alternativ och skriver in licensserverns namn i rutan **Licensservrar**. Formatet för denna textrad är *portnummer*@*servernamn*, där *portnummer* är TCP portnummer till licensserver, och *servernamn* är namnet på servern.

Standardvärdet för TCP-portnummer är 27000. Om du inte identifierar en specifik port använder licensservern standardvärdet. Detta betyder till exempel samma sak:

@server1

27000@server1

Om du använder det här alternativet ska du placera symbolen "@" framför serveradressen. Om symbolen "@" utelämnas, försöker installationsprocessen söka efter licensen lokalt. Detta kan generera ett fel.

Du kan också ange flera licensservrar. Separera servrarna med semikolon. Anta till exempel att du har tre licensservrar med namnen licensserver1, licensserver2 och licensserver3, där alla använder TCP-standardporten. Då kan du ange alla dessa på en och samma textrad, så här:

@licensserver1;@licensserver2;@licensserver3

### **Uppdatera din LMS-licens**

När du är klar med licensinställningen och du installerar PC-DMIS 2018 R2, görs en kontroll efter licensuppdateringar vid uppstarten och var åttonde timme under körning. Om en licensuppdatering finns tillgänglig visas följande meddelande:

Det finns **PC-DMIS** -uppdateringar till din PC-DMIS-licens. Om du inför dem nu måste PC-DMIS startas om. Vill du införa uppdateringarna nu?

Klicka på **Ja** om du vill tillämpa uppdateringen. Om du klickar på **Nej**, visas meddelandet i PC-DMIS 2018 R2 efter åtta timmars användning eller nästa gång programmet startas.

- Om ett alternativ eller en funktion läggs till kan du välja om du vill införa ändringen. Ett popup-fönster med ett meddelande visas i systemfältet om du inför ändringarna.
- Om ett alternativ eller en funktion tas bort visas ett meddelande om att PC-DMIS 2018 R2 måste startas om. Ett popup-fönster med ett meddelande visas också i systemfältet om detta.
- Om ett alternativ eller en funktion är för gamla och inte används längre tas de bort automatiskt.

För att det ska fungera felfritt måste du starta om PC-DMIS när en uppdatering har tillämpats.

### **Ange LMS-licensinformation för installationsprogrammet från kommandoraden**

Du kan skicka LMS-licensinformation till installationsprogrammet med hjälp av kommandoradsparametrar. Mer information finns i ["Ange LMS-licensinformation för](#page-41-0)  [installationsprogrammet från kommandoraden"](#page-41-0) i bilaga A.

## <span id="page-23-0"></span>**Förklaring av administratörsrättigheter**

PC-DMIS-versioner före version 2012 kräver att du kör programvaran som administratör eftersom vissa systeminställningar (för objekt som senast använda mäthuvud, mäthuvudsvinklar osv.) delades mellan alla användare på datorn. Detta krävde att dessa inställningar placerades i avsnittet LOCAL\_MACHINE i Windows i stället för

CURRENT\_USER (för användarspecifika inställningar). För att ändra inställningar i LOCAL\_MACHINE krävs administratörsrättigheter.

I PC-DMIS version 2012 och senare har inställningsmekanismen i PC-DMIS ändrats så att administratörsrättigheter endast krävs vid den första starten i slutet av installationen. Efter det räcker det med vanlig användaråtkomst.

PC-DMIS-installeraren har en inbyggd flagga i den körbara installationsfilen (Pcdmis2018\_R2\_release\_##.#.###.#\_x64.exe) som kräver att konfigurationen görs med administratörsrättigheter. Om användaren har lägre rättighet, uppmanar det installerade programmet att användarnamn och lösenord för ett konto med administratörsrättigheter anges.

När installationen slutförs och PC-DMIS 2018 R2 körs för första gången måste du starta den med administratörsrättigheter. Om du markerar kryssrutan **[Starta PC-DMIS när](#page-20-1)  [installationen är klar](#page-20-1)** när installationen slutförs görs detta automatiskt med rättigheten från installationen av PC-DMIS 2018 R2.

Observera dock att om du inte markerar denna kryssruta så måste du uttryckligen högerklicka på genvägen och välja **Kör som administratör** enligt beskrivning i [steg 6.](#page-25-3)

Mer information om filsystem och den registerbehörighet som krävs i PC-DMIS 2018 R2 finns i ["Behörighet som krävs"](#page-44-0) i bilaga B.

# <span id="page-24-0"></span>**Steg 5: Kopiera filer efter installationen**

Om följande filer finns kopierar du dem från din gamla PC-DMIS-installation till katalogen där du installerade den nyare versionen:

- Sysparam.dat
- Downl.oad
- Fzyfile.txt
- Rcxfile.txt
- Rmxfile.txt

Från och med PC-DMIS 2010 MR2 kopieras de gemensamma systemfilerna automatiskt till katalogen med programdatafiler när du installerar en nyare version av PC-DMIS.

Volymkompenseringsfilerna comp.dat, compgrid.at, comp.enc och compens.dat som använder volymkompenseringsmetod 13 (ASI) och 14 (BNS) måste finnas i katalogen med programdatafiler. När du installerar en nyare version av PC-DMIS installeras kopieras de här filerna automatiskt till katalogen med programdatafiler för den nya

versionen. Det finns mer information om sökvägen till den här katalogen i ["Om](#page-43-1)  [Filplatser"](#page-43-1) i bilaga B.

Det finns mer information om volymkompenseringsfiler och inställningar i Machine Interface Installation Manual (MIIM).

### <span id="page-25-0"></span>**Kopiera maskinfiler för en Xcel-mätmaskin eller Sharpe-styrenhet**

Om du använder en Brown and Sharpe Xcel-mätmaskin eller mätmaskin med Sharpestyrenhet och har installerat PC-DMIS 2018 R2 på en ny dator bör du kopiera de säkerhetskopierade CMM-mätmaskinsfilerna till följande plats på den nya datorn:

C:\Program Files\Hexagon\PC-DMIS *version*

Mer information om dessa filer finns i ["Säkerhetskopiera maskinfiler för en Xcel](#page-17-0)[mätmaskin eller Sharpe-styrenhet"](#page-17-0).

### <span id="page-25-1"></span>**Kopiera maskinfiler för en DEA-mätmaskin med DEAstyrenhet**

Om du använder en DEA-mätmaskin med DEA-styrenhet och har installerat PC-DMIS 2018 R2 på en ny dator bör du kopiera de säkerhetskopierade CMM-mätmaskinsfilerna till följande plats på den nya datorn:

C:\Program Files\Hexagon\PC-DMIS *version*

Mer information om dessa filer finns i ["Säkerhetskopiera maskinfiler för en DEA](#page-18-0)[mätmaskin med DEA-styrenhet"](#page-18-0).

## <span id="page-25-2"></span>**Steg 6: Starta programvaran för första gången**

- <span id="page-25-3"></span>1. När du kör PC-DMIS 2018 R2 för första gången, väljer du **Start** och skriver in **PC-DMIS 2018 R2 64-bit**.
- 2. Utgå från listan med genvägar i **Start**-menyn och högerklicka på ikonen **Online** eller **Offline**, klicka sedan på alternativet **Kör som administratör** (krävs endast om **Starta PC-DMIS** inte var markerad i slutet av installationen).

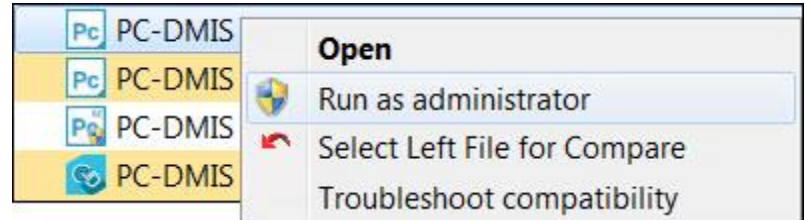

#### **Kör administratör som alternativ**

Alternativet **Kör som administratör** ger programmet tillstånd att skriva nödvändiga maskinspecifika inställningar.

3. Du kan importera inställningar från en tidigare version.

Om din tidigare versionen använde filen pcdlrn.ini får du en fråga i PC-DMIS 2018 R2 om inställningarna i filen PCDLRN.INI ska användas som registerinställningar. Svara **Ja** på frågan. Annars läser PC-DMIS 2018 R2 in fabriksinställningarna.

Om din tidigare version använde sig av PC-DMIS Inställningar ska du göra följande när du ska använda de tidigare inställningarna från programvaran:

- a. Stäng PC-DMIS 2018 R2.
- b. Starta PC-DMIS Inställningar från **Startmenyn**.
- c. När den öppnar klickar du på **Importera** och öppnar filen PCDRegFile.dat som du säkerhetskopierade i avsnitt ["Steg 3: Säkerhetskopiera befintliga](#page-15-4)  [inställningar"](#page-15-4) i detta dokument. Inställningarna importeras till PC-DMIS 2018 R2.
- d. Stäng PC-DMIS Inställningar.
- 4. När du startar PC-DMIS 2018 R2, visas informationen **Nyheter** i din webbläsare som standard. Du kan också välja att visa informationen **Nyheter** när du har startat PC-DMIS 2018 R2. Det gör du genom att välja **Hjälp | Nyheter**.

### **Vid efterföljande starter**

För efterföljande starter kan du starta PC-DMIS 2018 R2 normalt genom att klicka på en av genvägarna, **Offline** eller **Online**.

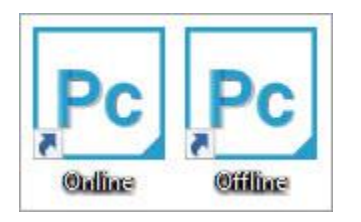

**Genvägar för PC-DMIS 2018 R2**

När PC-DMIS 2018 R2 startas visas skärmen **Programvarulicens** med det aktuella licensavtalet. Läs licensavtalet noggrant och sedan längst ned klicka **Jag godkänner villkoren i licensavtalet** för att fortsätta.

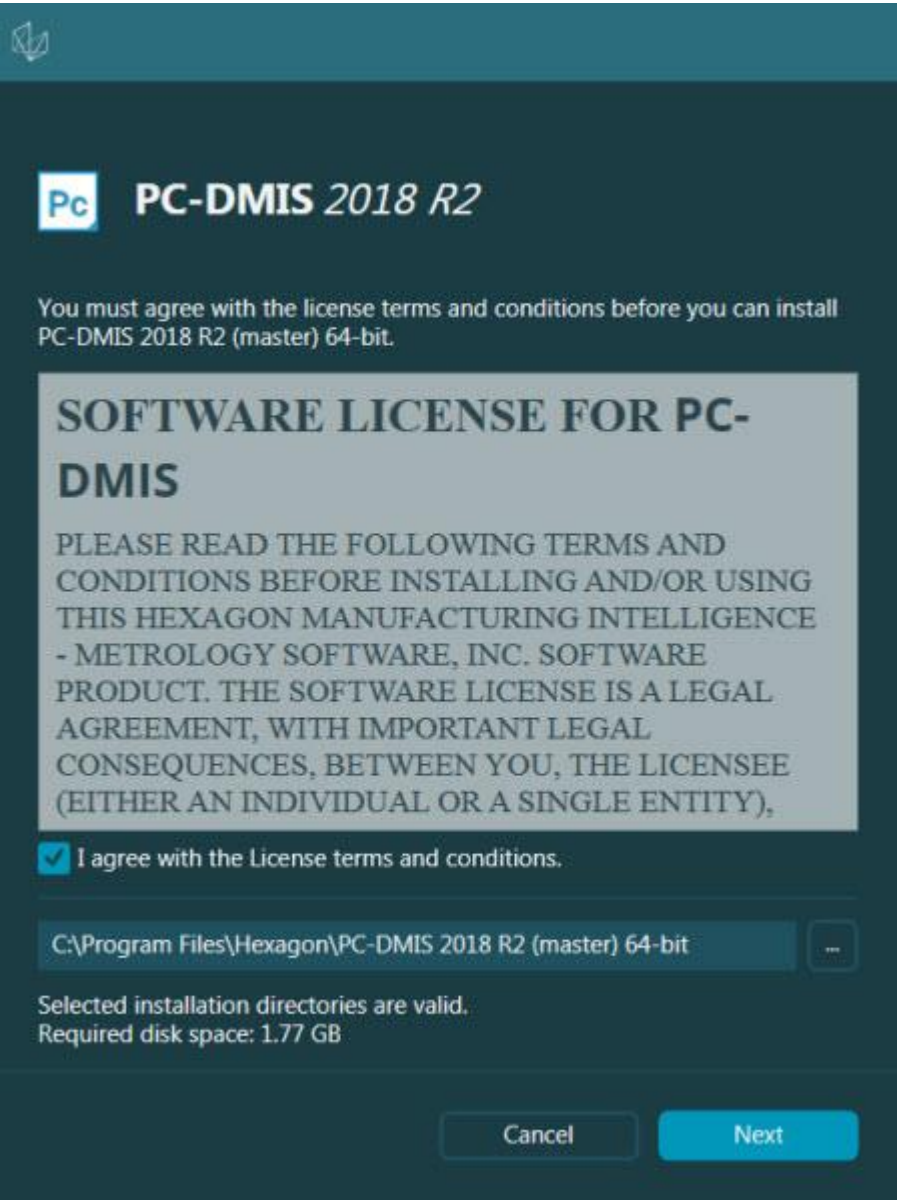

**Skärmen med programvarulicens**

När PC-DMIS 2018 R2 körs, visas en ikon i aktivitetsfältet. Om hårdvarulåset och LMSlicensen är rätt programmerade har ikonen en grön bockmarkering, som visat nedan.

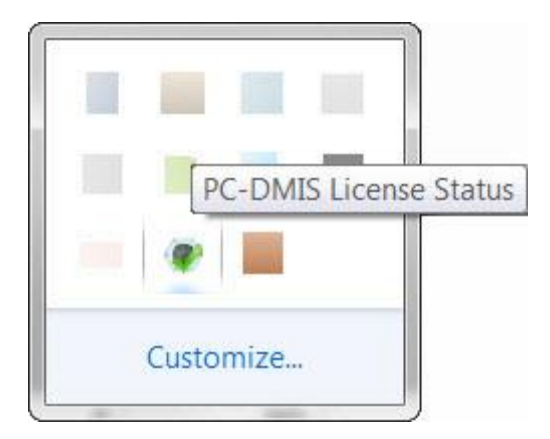

#### **Meddelande om giltigt PC-DMIS-licens**

Om hårdvarulåset inte är anslutet eller inte rätt programmerat, eller om du använder en LMS-licens och programmet inte har licensierats, har ikonen ett rött utropstecken. Ett snabbmeddelande visas om att licensen är frånkopplad:

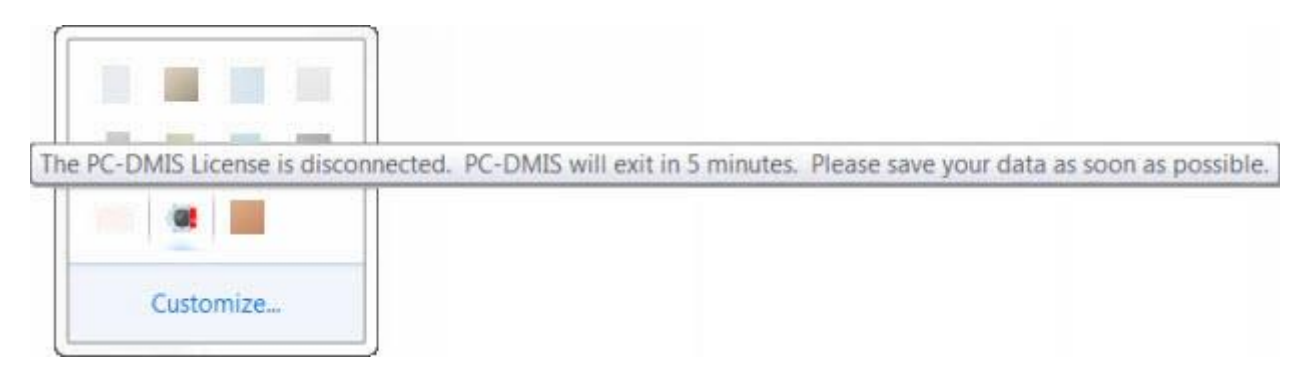

#### **Meddelande om att PC-DMIS-licensen är frånkopplad**

När licensen är frånkopplad, fungerar PC-DMIS 2018 R2 funktionen normalt, men stängs automatiskt efter fem minuter. Se till att spara alla data omedelbart, innan detta sker!

### <span id="page-28-0"></span>**Kommentar till mätmaskiner med kommunikationsstandard RS-232**

Som standard kommunicerar PC-DMIS 2018 R2 via COM1-kommunikationsporten. Du måste ändra detta portnummer till samma nummer som har skapats automatiskt i Windows om en seriell-till-USB-adapterkabel eller ett seriellt adapterkort har installerats för att kommunicera med en äldre RS-232-mätmaskin.

Så här ändrar du COM-portnumret:

- 1. Öppna Enhetshanteraren i Windows och notera numret som Windows har gett kommunikationsporten på datorn. Om du behöver hjälp kan du använda hjälpen i Windows.
- 2. Öppna PC-DMIS i onlineläge och öppna eller skapa sedan mätrutinen.
- 3. Välj **Redigera | Inställningar | Inställning av maskingränssnitt**.
- 4. Gå till rutan **Comm**-port och ange samma portnummer som i Enhetshanteraren i Windows.

# <span id="page-30-0"></span>**Uppdatera programvaran**

Som standard görs kontroller efter uppdateringar automatiskt i PC-DMIS om din dator är ansluten till Internet. Om en tillgänglig uppdatering identifieras öppnas dialogrutan UPPDATERINGAR FÖR HEXAGON som informerar dig om programuppdateringen. Du kan sedan hämta och installera dessa uppdateringarna.

Du kan även söka efter uppdateringar manuellt. Om du vill göra detta klickar du på **Hjälp | Sök efter uppdateringar** och väljer alternativ i uppdateringsprogrammet UPPDATERINGAR FÖR HEXAGON.

I uppdateringsprogrammet UPPDATERINGAR FÖR HEXAGON finns dialogrutan **Inställningar**. Använd alternativet **Jag vill delta** i dialgorutan för att välja om du vill gå med i Hexagons kvalitetsförbättringsprogram och skicka användningsdata till Hexagon Manufacturing Intelligence. Hexagon Manufacturing Intelligence använder dessa data för att förbättra användarupplevelsen. För mer information om detta program, besök webbplatsen [Hexagon kvalitetsförbättringsprogram.](http://www.hexagonmi.com/about-us/hexagon-customer-experience-improvement-program)

Mer information om programuppdateringsverktyget finns i "Uppdatera programvaran" i kapitlet "Komma igång" i den centrala dokumentationen för PC-DMIS.

# <span id="page-31-0"></span>**Reparera eller ta bort en installationen**

Du kan också reparera eller ta bort en installation när programmet har installerats. Det gör du genom att dubbelklicka på filen Pcdmis2018\_R2\_release\_##.#.###.#\_x64.exe på samma sätt som när du startade installationen. Då visas en skärm med följande alternativ:

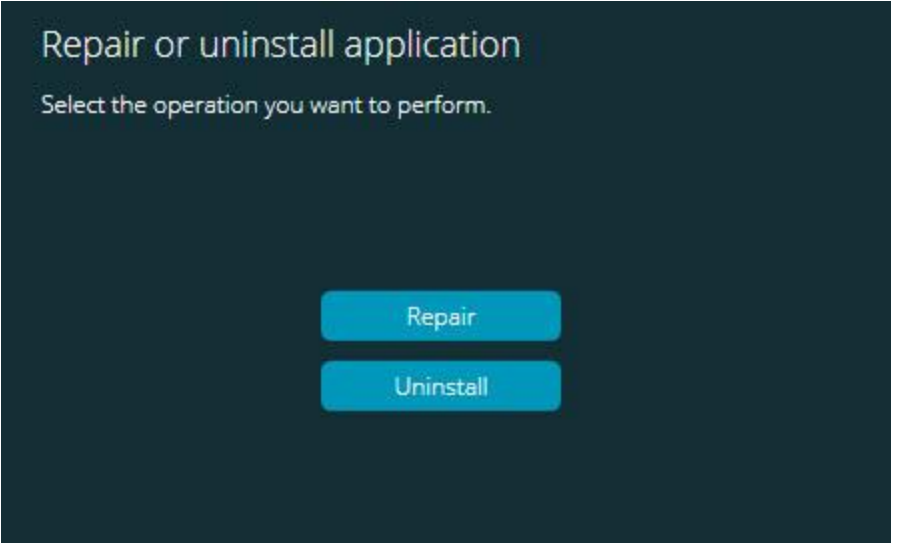

#### **Dialogrutan "Reparera eller ta bort programmet"**

- **Reparera** Installerar om alla produktfiler på samma sätt som de installerades ursprungligen. Detta kan vara lösningen på en del problem om alla filer inte har installerats rätt från början.
- **Avinstallera** Tar bort programmet från installationsmappen. Du kan även använda skärmen **Appar och funktioner** eller **Program och funktioner** på kontrollpanelen för att avinstallera programmet.

# <span id="page-32-0"></span>**Köra programvaran på ett annat språk**

Den initiala installationsfilen med PC-DMIS 2018 R2 innehåller gränssnittsfiler för alla språk som stöds. När du installerar PC-DMIS 2018 R2 installeras språkfiler baserat på språket som används i ditt operativsystem.

Om du vill köra PC-DMIS 2018 R2 på ett annat språk än det som används i operativsystemet klickar du på **Arkiv | Språk** och klickar sedan på språket du vill välja. Programmet visar ett meddelande som säger att applikationen kommer att stängas ner och startas om. Klicka på **Ja** för att fortsätta. PC-DMIS 2018 R2 stängs omedelbart och öppnas igen i det valda språket.

För att få tillgång till hjälpinnehållet i ett icke engelskt språk, se ["Installera hjälpfilerna på](#page-33-0)  [icke engelska från språkpaketen"](#page-33-0).

# <span id="page-33-0"></span>**Installera andra språkhjälpfiler än engelska från språkpaketen**

Även om ditt operativsystem inte är på engelska är de hjälpfiler som ingår i huvudinstallationspaketet på engelska. De installeras oavsett vilket språk installationen körs på. Hjälpfiler på andra språk än engelska ingår inte i huvudinstallationsfilen.

Detta innebär att om du installerar på ett annat språk än engelska, eller byter till ett annat språk än engelska, *måste* motsvarande språkpaket installeras innan något hjälpinnehåll kan visas. Annars visas ett felmeddelande om att hjälpfilen inte kan hittas när du försöker öppna hjälpfilen i PC-DMIS 2018 R2.

I språkpaketet finns allt hjälpinnehåll på rätt språk. Så här installerar du ett språkpaket:

1. Leta upp rätt språkpaket (och .exe-fil) på installationsmedia eller hämta det online här:

ftp://ftp.wilcoxassoc.com/PC-DMIS-Versions/Release/2018\_R2/Release/x64/Lang/

2. Kör .exe-filen och följ installationsanvisningarna. Du behöver inte ha administratörsbehörighet för det här steget.

Den här proceduren installerar hjälpen i motsvarande underkatalog för språket (för de flesta språk är detta en mapp med två bokstäver) där PC-DMIS 2018 R2 är installerat. Sedan kan du byta till det språket i programmet och öppna hjälpen som vanligt.

# <span id="page-34-0"></span>**Felsökning**

I detta avsnitt finns det information om du behöver felsöka problem med installationen, uppstart och programuppdateringar.

# <span id="page-34-1"></span>**Starten är långsam**

**Problem:** Du använder en dator med minst de rekommenderade systemkraven, som står i avsnittet ["Rekommenderade systemkrav"](#page-38-1), och det tar längre än 30 sekunder att starta programvaran.

**Beskrivning:** Detta händer bara om du försöker köra PC-DMIS 2018 R2 på en dator med Windows 7, men du markerade inte **Kör som administratör** i installationsguiden. Då uppstår ett problem med inläsningen av HASP-drivrutinen. Observera att problemet bara inträffar om du installerar med en HASP-licenstyp, som förklarat i ["Steg 4:](#page-18-2)  [Installera PC-DMIS"](#page-18-2).

**Lösning:** Avinstallera PC-DMIS 2018 R2 och installera om det genom att högerklicka på installationsfilen och välja **Kör som administratör**.

## <span id="page-34-2"></span>**Uppdatering av programvaran genererar ett meddelande om att "(407) Proxyverifiering krävs"**

**Problem:** Du använder menyalternativet **Hjälp | Sök efter uppdateringar** när du ska uppdatera programvaran och när uppdateringsprogrammet för HEXAGON visas: "Fjärrservern returnerade ett fel: (407) Proxy-verifiering krävs".

**Beskrivning:** En brandvägg på din dator kan blockera uppdateringsprogrammet så att det inte går att ansluta till servern.

**Lösning:** Kontrollera brandväggsinställningarna och se efter att följande adress inte är blockerad: **http://www.wilcoxassoc.com/WebUpdater**

## <span id="page-35-0"></span>**Konfigurera nätverket för utskick av kraschrapporter**

**Problem:** Det går inte att skicka kraschrapporter automatiskt från PC-DMIS 2018 R2 till Hexagon Manufacturing Intelligence även om programkonfigurationsväxeln **/nocrashdump** inte används. (Med den här växlingen inaktiveras kraschrapporter i PC-DMIS 2018 R2.)

**Beskrivning:** En brandvägg på din dator kan blockera uppdateringsprogrammet för HEXAGON så att det inte går att ansluta till servern. Om PC-DMIS 2018 R2 kraschar används ett PHP-skript över HTTP för att skicka en kraschrapport. Om detta misslyckas görs ett försök att skicka rapporten till crashreport@wilcoxassoc.com. Vid försöket används standardprotokollet SMTP för e-post. Om detta misslyckas görs ett försök att skicka e-post via MAPI.FxtServerInterface

**Lösning:** Kraschrapportsystemet måste hitta en väg ut från servern, **http://www.wilcoxassoc.com**/ via port 80.

## <span id="page-35-1"></span>**Installation ovanpå en befintlig version genererar ett oväntat felbeteende**

**Problem:** Du har installerat ovanpå en befintlig version av programvaran och nu fungerar den inte som den ska. Följande symptom kan finnas:

- När du har startat programmet genereras ett fel med "procedurstartadressen".
- När du väljer **Hjälp | Om** visas inte det nya versionsnumret.
- Rapporterade felkorrigeringar verkar inte ha införts och PCDLRN.EXE har inget senare datum än originalversionen.

**Beskrivning:** Något gick fel under installationen ovanpå den befintliga versionen.

**Lösning:** Gå till **Appar och funktioner** eller Kontrollpanelen och avinstallera den befintliga versionen innan du installerar om versionen som du vill använda.

## <span id="page-35-2"></span>**Körning av äldre DPUPDATE.EXE fungerar inte**

**Problem:** Äldre DPUPDATE.EXE körs inte.

**Beskrivning:** Om PC-DMIS 2018 R2 körs utan administratörsbehörighet fungerar inte DPUPDATE.EXE.

**Lösning:** Kör PC-DMIS 2018 R2 med administratörsbehörighet.

# <span id="page-37-0"></span>**Kontakta Hexagon Manufacturing Intelligence**

Om du deltar i den *tekniska förhandsgranskningen* av utgåvan PC-DMIS 2018 R2 skickar du in din återkoppling till rätt tekniskt förhandsgranskningsforum på [www.pcdmisforum.com/forum.php.](http://www.pcdmisforum.com/forum.php) Vi ber dig att inte kontakta Hexagon tekniska support vid teknisk förhandsgranskning.

Om du använder den *kommersiella utgivna versionen* av PC-DMIS 2018 R2 och vill ha mer information eller teknisk support får du gärna kontakta [hexagonmi.com/contact-us](http://hexagonmi.com/contact-us) eller besöka oss på [hexagonmi.com/products/software.](http://hexagonmi.com/products/software) Du kan även kontakta Hexagon tekniska support på support.hexagonmi.com eller telefonnummer (1) (800) 343-7933.

# <span id="page-38-0"></span>**Bilaga A**

## <span id="page-38-1"></span>**Rekommenderade systemkrav**

## <span id="page-38-2"></span>**Operativsystem**

PC-DMIS 2018 R2 fungerar under 64-bitar Windows 10, Windows 8.1, Windows 8, Windows 7 och Windows Vista. Inga andra operativsystem stöds.

## ∩

Om du använder tredjepartsdrivrutiner bör du kontakta din lokala representant för Hexagon Manufacturing Intelligence och säkerställa kompatibilitet med operativsystemet.

Körning av PC-DMIS inuti en virtuell maskin (VM) stöds endast om VM stöder OpenGL 3 eller senare.

PC-DMIS Vision-maskiner har inte stöd för 64-bitars Windows 8.

Hårdvarukomponenten Matrox Framegrabber för PC-DMIS Vision stöder inte ett 64 bitars operativsystem.

## <span id="page-38-3"></span>**Microsoft .NET Framework**

Microsoft .NET Framework 4.6.1 för Windows. Om du inte har Microsoft .NET Framework 4.6.1, installerar PC-DMIS programmet det åt dig.

# <span id="page-38-4"></span>**RAM**

• 4 GB RAM eller mer

Storleken på CAD-datafilen och värdet på tesseleringsmultiplikatorn påverkar mängden minne som behövs. De påverkar båda antalet

tesselerade ytor som krävs för att visa modellen. Ett mindre värde på tesseleringsmultiplakatorn resulterar i att mer minne krävs för ytorna. För stora CAD-modeller kan detta orsaka ett "slut på minnet"-fel. Om detta uppstår kan den nuvarande PC-DMIS-sessionen bli ostabil och måste avslutas.

Standardmultiplikatorn för tesselering är 1,0. En tesseleringsmultiplikator över 0,1 ger 10 till 20 procent ökning av minnesbehovet jämfört med standarden 1,0. En tesseleringsmultiplikator under 0,01 ger ytterligare 50 till 65 procent ökning av minnesbehovet.

• 1 GB video-RAM

## <span id="page-39-0"></span>**CPU**

2 GHZ eller större processor med dubbla kärnor

## <span id="page-39-1"></span>**Grafik**

- För bordsdatorer: Grafikkortet Nvidia Quadro K620
- För bärbara datorer: Grafikkortet Nvidia Quadro K1100M
- För bärbara datorer som kör PC-DMIS med en RS4 lasersensor: NVIDIA Quadro M3000M grafikkort med 4 GB minne

Grafikdrivrutinen måste stödja OpenGL 3.0 eller högre. Om drivrutinen inte stöder minst OpenGL 3.0 eller om grafikdrivrutinen är mer än tre år gammal visas ett varningsmeddelande när PC-DMIS startas.

# <span id="page-39-2"></span>**Hårddisk**

- 2 GB ledigt hårddiskutrymme plus ett allokerat virtuellt minne som är 8 gånger större än den största CAD-modell som används
- SSD-enhet, HDD 10K eller två diskar i RAID 0-läge (högpresterande hårddisk)

## <span id="page-39-3"></span>**Visa**

Skärmupplösning på 1280 x 1024 eller högre.

## <span id="page-40-0"></span>**Anslutning**

- 2 Ethernet-portar. Detta kan krävas för vissa installationer beroende på lokala behov, inklusive, men inte begränsat till, mätmaskinsystem där en port behövs för styrenhetens kommunikation och en annan för kommunikation på intranätet/Internet.
- 2 USB-portar
- DVD-enhet
- Korrekt konfigurerad LMS-licens eller korrekt konfigurerat hårdvarulås

En HASP-nyckel fungerar inte som universaldatalagring och därför kan du inte använda en HASP-nyckel för att lagra (hämta) valfria data från en dator. Du kan inte heller använda en HASP-nyckel för att mata in (överföra) valfria data till en dator. Tänk på att endast Hexagon Manufacturing Intelligence-program kan läsa eller skriva till en HASP-nyckel medan andra program inte har denna kapacitet. Därför kan du inte använda en HASP-nyckel för att läsa in och hämta data till och från en dator.

# <span id="page-40-1"></span>**Webbläsare**

Internet Explorer version 10 eller senare

## <span id="page-40-2"></span>**Antivirusprogram**

Hexagon Manufacturing Intelligence använde antivirusprogrammet Sophos för att testa PC-DMIS 2018 R2. Du måste själv bekräfta resultatet av andra antivirusverktyg.

<http://sophos.com/products/enterprise/endpoint/security-and-control/>

## <span id="page-40-3"></span>**Lösningar för mätmaskiner med kommunikationsstandard RS-232**

Om du installerar PC-DMIS 2018 R2 på en ny eller befintlig dator, men har en äldre mätmaskinsmodell som använder kommunikationstyp RS-232, behöver du installera någon av dessa lösningar på datorn:

- En extern seriell-till-USB-adapterkabel för RS-232, plus drivrutin till seriell-till-USB-adapterkabeln
- Ett internt seriellt adapterkort med serieportar

## <span id="page-41-0"></span>**Ange LMS-licensinformation för installationsprogrammet från kommandoraden**

Du kan skicka LMS-licensinformation till installationsprogrammet med hjälp av kommandoraden:

- Om installationsprogrammet körs i tyst läge (**-q**) eller grundläggande tyst läge ( **passivt**), och rätt information anges, körs allt utan interaktion från användaren. Med kommandoväxeln **-q** visas förloppsindikatorn och fel hanteras i installationsprogrammet. Den **-passiva** växeln döljer användargränssnittet.
- Om installationsprogrammet inte körs i tyst läge, används den angivna informationen för att fylla i formuläret för aktivering av LMS och hoppa över [licensskärmen.](#page-18-2)
- Ange **-?** när du vill granska ytterligare kommandoradsargument.

Beskrivningar av parametrar följer, tillsammans med exempel.

### **Beskrivningar**

**USELMSLICENSING=1** – Den här flaggan används bara om det redan finns en LMS-licens i systemet, som användaren använder. Då kan det tysta läget fortsätta utan att användaren behöver tillfrågas om val av licens. Om installationsprogrammet inte körs i tyst läge kan dialogrutan för val av licens ändå hoppas över i installationsprocessen (för att spara tid).

**LMSENTITLEMENTID=***ägar-ID* – Den här parametern och värdet är praktiskt vid nya system där det inte tidigare finns någon installerad LMS-licens. Detta indikerar att du vill använda LMS-licensiering och anger ett ägar-ID för försök till aktivering. När detta värde anges behöver inte **USELMSLICENSING** användas.

**LMSLICENSESERVERS="***server***,***server2…***"** – Denna parameter används i system som kommunicerar med en licensserver. Även här kan dialogrutan för val av licens hoppas över och installationen kan köras tyst.

**LMSPROXYHOST="***proxyserveradress***"** – Denna valfria parameter anger adressen till en proxyserver. I tyst läge används denna direkt vid aktiveringen. Om tyst läge inte används fylls aktiveringsformuläret i med detta värde.

**LMSPROXYUSERNAME="***användarnamn***"** – Denna parameter är också valfri och används för användarnamnet på proxyservern. Den fungerar på samma sätt som **LMSPROXYHOST**.

**LMSPROXYPASSWORD="***okrypterat lösenord***"** – Denna parameter är också valfri och används för lösenordet till proxyservern. Den fungerar på samma sätt som **LMSPROXYHOST**.

**LMSURLTOFNOSERVICES=***URL till FNO-server* – Denna parameter används mest för intern utveckling. Standard-URL:n går till produktionsservern. Det nya värdet kan användas för att åsidosätta standardvärdet och peka på utvecklingsservern.

**Flera exempel**

I ett helt nytt system med nodlåst ägar-ID används följande rad för att installera PC-DMIS 2018 R2 i tyst läge:

### **-q LMSENTITLEMENTID=99999-88888-77777-66666-55555**

Om systemet redan har en licens används följande rad för att installera PC-DMIS 2018 R2 i tyst läge:

#### **-passive USELMSLICENSING=1**

I ett helt nytt system med licensserver används följande rad för att installera PC-DMIS 2018 R2 i tyst läge:

#### **-passiv LMSLICENSESERVERS="123.12.134.42"**

I ett helt nytt system utan licens kan du hoppa över dialogrutan för val av licens, och fylla i aktiveringsformuläret istället, med följande rad:

#### **LMSENTITLEMENTID=99999-88888-77777-66666-55555 LMSPROXYHOST="123.123.123.123" LMSPROXYUSERNAME="bob" LMSPROXYPASSWORD="marley"**

# <span id="page-43-0"></span>**Bilaga B**

# <span id="page-43-1"></span>**Om Filplatser**

Dessa är standardfilplatserna (sökvägar) för olika användarspecifika inställningar och andra filer för PC-DMIS 2018 R2. Dessa filer sparas på följande platser beroende på filens uppgift.

### <span id="page-43-2"></span>**Delade dokument**

Mätrutin, CAD, mäthuvud och andra filer

C:\Users\Public\Public Documents\Hexagon\PC-DMIS\2018 R2

CAD-demofiler:

C:\Users\Public\Public Documents\Hexagon\PC-DMIS\2018 R2\CAD

## <span id="page-43-3"></span>**Delade dokument (rapportmapp)**

Filer för rapportmall, etikettmall, regeldefinition och färgdefinition:

C:\Users\Public\Public Documents\Hexagon\PC-DMIS\2018 R2\Reporting

### <span id="page-43-4"></span>**Fixturfiler**

C:\Program Files\Hexagon\PC-DMIS 2018 R2 64-bit\Models\QuickFix

## <span id="page-43-5"></span>**Programdatafiler [dolda]**

Kalibreringsfiler (som comp.dat och compens.dat), inställningsfiler (som tool.dat, toolc.dat och usrprobe.dat) och andra filer:

C:\ProgramData\Hexagon\PC-DMIS\2018 R2

## <span id="page-43-6"></span>**Användarspecifika datafiler**

Filer för verktygsfält och menylayouter, belysning och material samt inställningar:

C:\Users\*användarnamn*\AppData\Local\Hexagon\PC-DMIS\2018 R2

Där *användarnamn* är ditt inloggningsnamn för Windows.

Mer specifik information om datafiler finns i "Om datafiler" i kapitlet "Göra inställningar" i den centrala dokumentationen för PC-DMIS.

Dessutom kan du använda programmet Inställningar för att säkerhetskopiera, återställa eller radera användarspecifika filer och inställningar. I stället för att manuellt radera eller återställa filer rekommenderar vi att du använder verktygen som tillhandahålls i Inställningar. Mer information, se i hjälpfilen Inställningar.

# <span id="page-44-0"></span>**Behörighet som krävs**

I PC-DMIS 2018 R2 krävs läs-/skrivbehörighet och behörighet att skapa på de platser som definieras nedan i filsystemet och registret.

## <span id="page-44-1"></span>**Filsystem**

Windows 10, Windows 8, Windows 7, och Windows Vista:

- C:\ProgramData\Hexagon\PC-DMIS\2018 R2
- C:\Users\Public\Documents\Hexagon\PC-DMIS\2018 R2
- C:\Users\UserName\AppData\Local\Hexagon\PC-DMIS\2018 R2
- Användarspecificerade mappar för lagring av mätrutiner, mäthuvuden, underprogram och så vidare

## <span id="page-44-2"></span>**Register**

Alla dessa versioner har egna registerinställningar, som lagras i en versionsspecifik registernyckel. Nedan visas poster för version 2018 R2.

- Nyckeln HKEY\_LOCAL\_MACHINE\SOFTWARE\Wow6432Node\Hexagon\PC-DMIS\2018 R2 och alla undernycklar
- HKEY\_CURRENT\_USER\Software\Hexagon\PC-DMIS\2018 R2 och alla undernycklar
- HKEY\_USERS\.DEFAULT\Software\Hexagon\PC-DMIS\2018 R2 och alla undernycklar

## <span id="page-45-0"></span>**Anmärkningar**

När du kör en ny version för första gången kopieras inställningarna från den senast installerade versionen av PC-DMIS automatiskt. För att detta ska fungera måste du köra PC-DMIS som med administratör första gången du startar programmet. Om du markerar kryssrutan **Starta PC-DMIS** i installationsguiden under installationen, körs PC-DMIS som administratör och det här första steget slutförs automatiskt.

Med den här initiala migreringen ställs behörigheter för att läsa, skriva och skapa automatiskt in i registret för de relevanta nycklarna.

Om du använder fixturer eller lasersensorer lagras följande registernycklar en nivå bakåt:

- HKEY\_LOCAL\_MACHINE\SOFTWARE\Hexagon\FxtServer
- HKEY\_LOCAL\_MACHINE\SOFTWARE\Hexagon\PC-DMIS\NCSENSORSETTINGS

Det kan vara lättare att tillämpa dessa behörigheter (skapa/läsa/skriva) till både nyckeln HKEY\_LOCAL\_MACHINE\SOFTWARE\Hexagon\ och alla undernycklar, så att allt är täckt.

# <span id="page-46-0"></span>**Bilaga C**

## <span id="page-46-1"></span>**Första installationen med flexibla fixturer**

För kompatibilitet med behörighetsreglerna för PC-DMIS-produkter lagras filerna som används för fixturer nu i följande mapp:

C:\Program Files\Hexagon\PC-DMIS 2018 R2 64-bit\Models\QuickFix

Detta ger åtkomst till filerna utan att det krävs administratörsbehörighet på datorn som kör PC-DMIS. För att åstadkomma detta måste följande steg utföras när du installerar PC-DMIS för första gången:

- 1. När du installerar PC-DMIS och FxtServerInterface för första gången ska du köra installationsprogrammet för FxtServerInterface med administratörsbehörighet den första gången (på samma sätt som det krävs för installationen av PC-DMIS).
- 2. När du kör FxtServerInterface, får du ett meddelande om att systemet kommer att flytta alla dina datafiler till mappen "FIVEUNIQUE",dokumenten så som beskrivs ovan.
	- m du väljer **Ja**, flyttas filerna och den ursprungliga mappen tas bort.
	- Om du väljer **Nej** kopieras filerna bara, och den ursprungliga mappen behålls.

När detta är klart flyttas (eller kopieras) filerna och du kan köra FxtServerInterface.exe utan administratörsbehörighet.